# **Set the Course Entry Point**

#### **Overview**

This tutorial will show you how to set a **Course Entry Point**. The Course Entry Point is the first page users see when they open your course.

## **Quick Steps**

Control Panel > Customization > Teaching Style > Select Course Entry Point > Entry Point

## Step 1

To set the Course Entry Point, you must first access the Teaching Style page. The Teaching Style page controls how the course appears to users, and it can be found in the *Course Management* navigation pane beneath the *Control Panel* section. Click on *Customization* [1], and then click on the "Teaching Style" option [2].

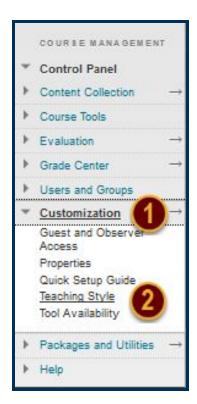

## Step 2

Scroll down to the Select Course Entry Point section [3]. Using the "Entry Point" drop-down list, select the desired Course Entry Point page [4].

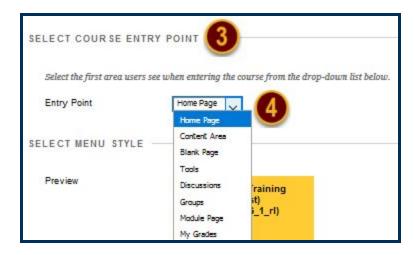

# Step 3

Click the *Submit* button to save your new Course Entry Point.

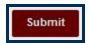

#### Note

You can change the Course Entry Point at any time by following the same steps. Switching Course Entry Points can be useful if you want students to focus on specific modules each week, if you have found an interesting news article you want students to read, or if an important discussion or assignment deadline is approaching.

You can also customize the course structure, the color scheme of the Course Menu, and add a banner image to the course from the Teaching Style page. When making changes, be sure to switch to Student View to preview how the course will appear to other users before finalizing your decisions. You should also keep accessibility best practices in mind when designing your course--e.g. color schemes, order of navigation, appropriate nesting.